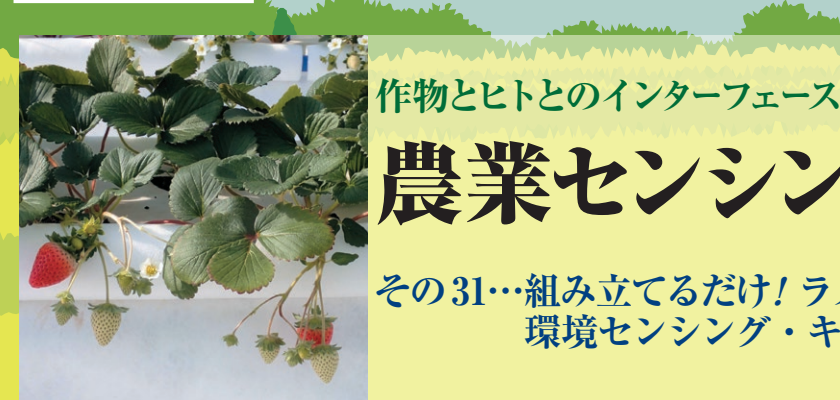

[ご購入はこちら](https://shop.cqpub.co.jp/hanbai/booklist/series/Interface/)

農業センシングの世界

## **その31…組み立てるだけ! ラズパイ向け 環境センシング・キット(後編)**

星 岳彦

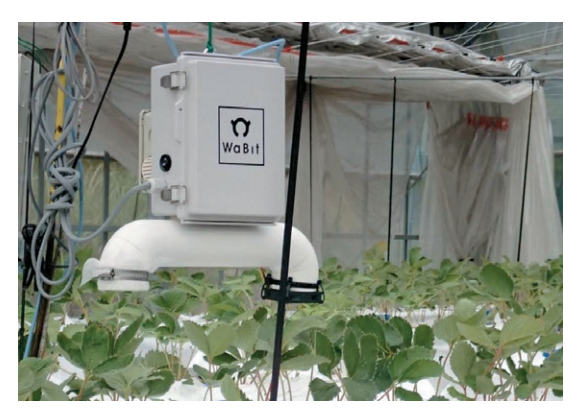

## **環境計測制御**

## ● ラズパイで計測と制御

**前回**(その30, 2021年3月号)は, UECS(環境制御シ ステム)プラットフォームに対応した環境計測装置を はんだ付けなしで手軽に自作できるラズベリー・パイ を使用したArsprout DIYキット2内気象ノード(以 下DIYキット)の製作方法を解説しました.

 今回は,ラズベリー・パイ上で動作する環境計測制 御ソフトウェア(Arsprout Pi)の使用方法を中心に解 説します. このソフトウェアは、UECSに準拠した環 境計測だけでなく,環境制御にも使用可能です.ここ では、執筆時点で最新のバージョン1.1.5で説明します. https://www.arsprout.net/archive/ firmware/

 このソフトウェアの多くの機能は,ライセンス・ コードなし(無償)で,DIYキットのラズベリー・パ イにインストールして利用可能になっています. しか し,ハードウェアや制御ロジックの一部に使用制限が あります.

新たに追加された、接続可能センサや制御ロジック, 最新版のリリースなどの情報は,ワビット・スマート アグリプロジェクトのウェブ・サイト(https:// www.arsprout.net/)を確認してください.

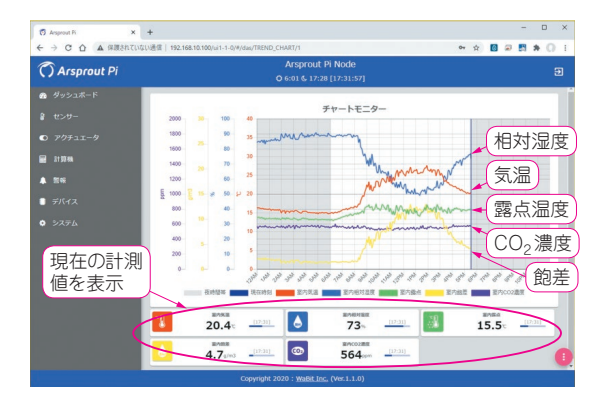

**写真1 製作した内気象ノードのイチゴ・ハウスへの設置状況 図1 Arsprout Piにログインすると最初に表示される画面の例**

## ● 結構使える便利な機能

 このソフトウェアのラズベリー・パイへのインス トールと動作確認の基本的設定方法は前回解説しまし た.これらを行い,動作確認できたDIYキットをハ ウスに設置します(**写真1**).LANケーブルでPCと接 続 し、PCのウェブ・ブラウザを起動し、Google Chromeなどで192.168.1.70に接続し,パスワード入力 画面に「admin」を入力します(内気象ノードが初期設 定の状態のとき).すると,**図1**の画面になります. 当日の午前0時から現時刻までの計測値のトレンド・ グラフが表示され,グラフの下には今の計測値が数値 で表示されます.計測値の記録機能はありませんが, 本体だけで最長24時間の環境計測値の経時変化を見 られます. 右側メニューの「センサー」から、各計測 値の名称やグラフの色をカスタマイズできます. 同じ く,[システム]-[ノード]で,ログイン時の管理パス ワード,日付時刻,UECSのCCM(メッセージ)パラ メータ,日出没時刻計算のための地理情報などを設定 します.

 また,計測値の異常などをUECSの警報として CCMで送信する機能もあります.**図2**は,気温が一 定範囲を超えたとき,気温異常警報を出力するように 設定する例を示しています. Arsprout Piだけでも各 種の便利な機能があり,結構使えます.